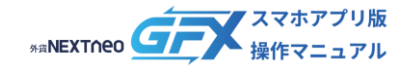

## **目次**

### ■ デモ取引 (VFX)

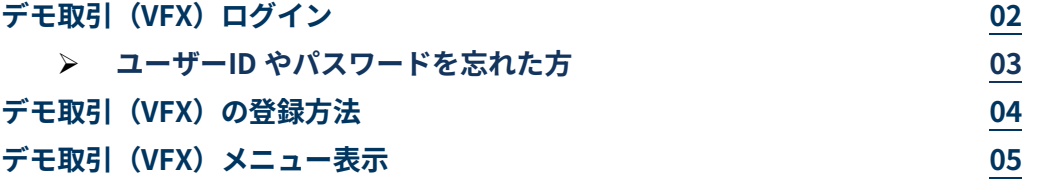

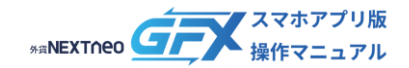

## <span id="page-1-0"></span>**デモ取引(VFX)ログイン**

#### 1 つのアプリ内で外貨ネクストネオ口座とデモ取引口座を切り替えることができます。

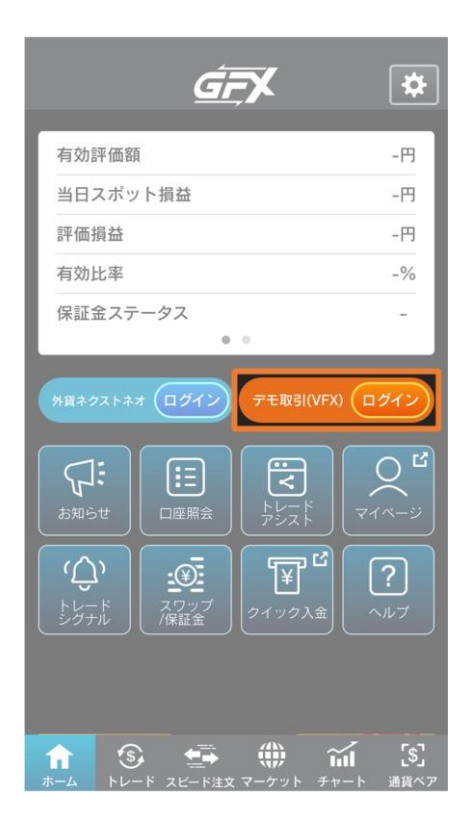

1. ホーム > デモ取引 (VFX) ログインをタップします。

2. デモ取引 (VFX) 口座へのログイン画面が表示されます。 ユーザーID(口座番号)/パスワードは、デモ取引また はバーチャルFXコンテンストに登録した際に通知され た情報です。 外貨ネクストネオのユーザーID/パスワードとは異なり

-ザーID(口座番号) OFF パスワード 1ーザーID/パスワードを忘れた方 L  $\bullet$  OFF (キャンセル) デモ取引のご登録

ます。

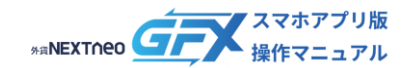

### <span id="page-2-0"></span>**ー デモ取引(VFX)ログイン ー ユーザーID やパスワードを忘れた方**

#### ユーザーID やパスワード忘れでお困りの方は以下の手順でお手続きください。

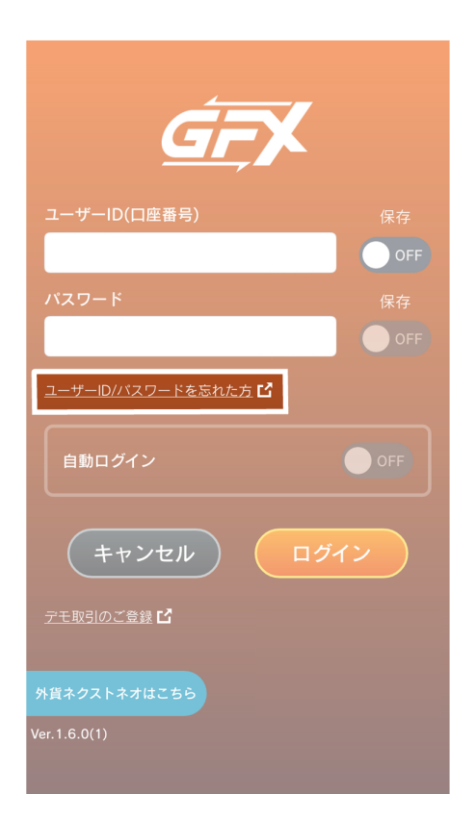

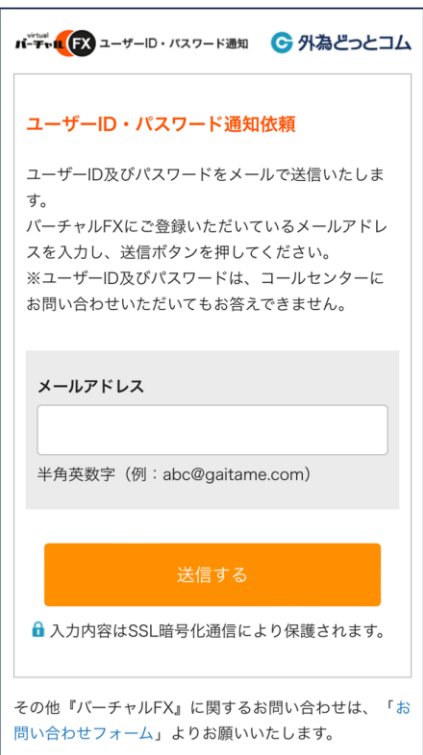

- 1. ログイン画面のリンクをタップします。
- 
- 
- - 2. ユーザーID・パスワード通知依頼の画面が開きます。 画面の案内に沿ってお手続きください。

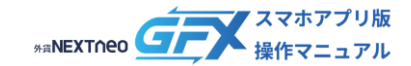

## <span id="page-3-0"></span>**デモ取引(VFX)の登録方法**

### デモ取引 (VFX) は以下の手順でご登録いただけます。

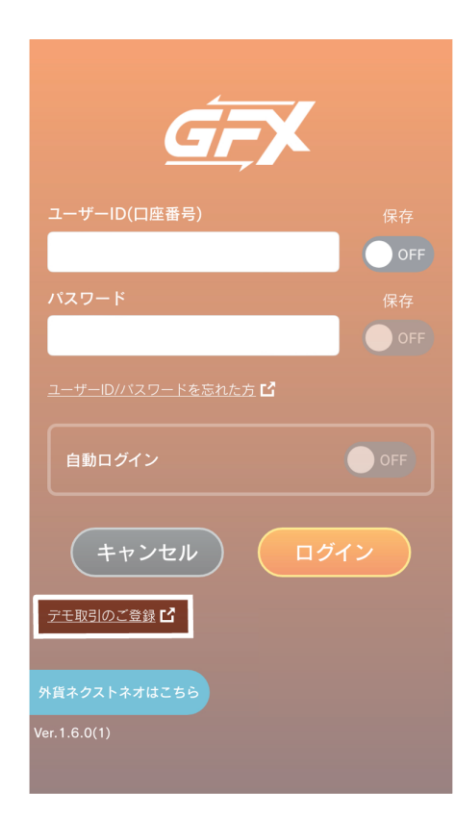

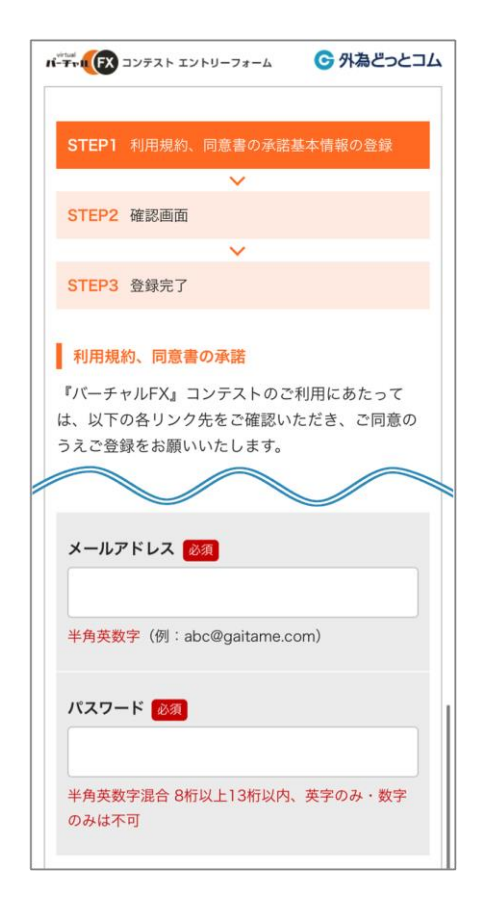

- 1. ログイン画面のリンクをタップします。
- 
- 
- - 2. デモ取引 (VFX) 登録の画面が開きます。 画面の案内に沿ってお手続きください。

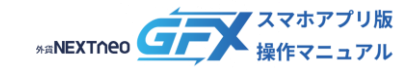

# <span id="page-4-0"></span>**デモ取引(VFX)メニュー表示**

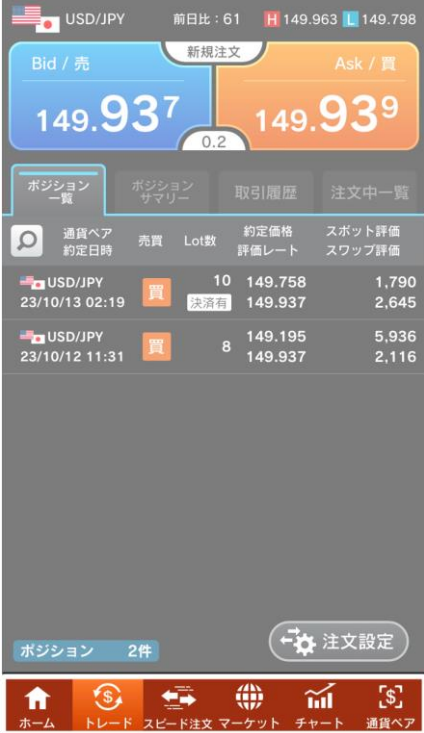

デモ取引 (VFX) 口座の場合、下部のメニューがオレンジ色 で表示されます。 通貨ペアや注文の設定は本番口座とデモ口座で共通となっ ております。